# **INTRODUCTION TO VIRTUAL BRANCH NEXT – LIVE DATE August 8, 2023**

# **NEW URL EFFECTIVE 08/08/2023:** https://alliancecu-dn.financial-net.com/web

If you have the Online Banking URL saved as a Favorite in your browser, you must update the link. **\*\*If you are a Mobile App user for your first time login only you must login to Online banking at the above link prior to logging into the App on your Mobile Phone\***\*

# **LOGGING ON TO VIRTUAL BRANCH NEXT ONLINE BANKING**

Enter your current Online Banking **Logon ID** and **Security Code** in the fields below and click the **Log On** button. At this point, you may also be asked to confirm your Security Questions, email address and/or mobile

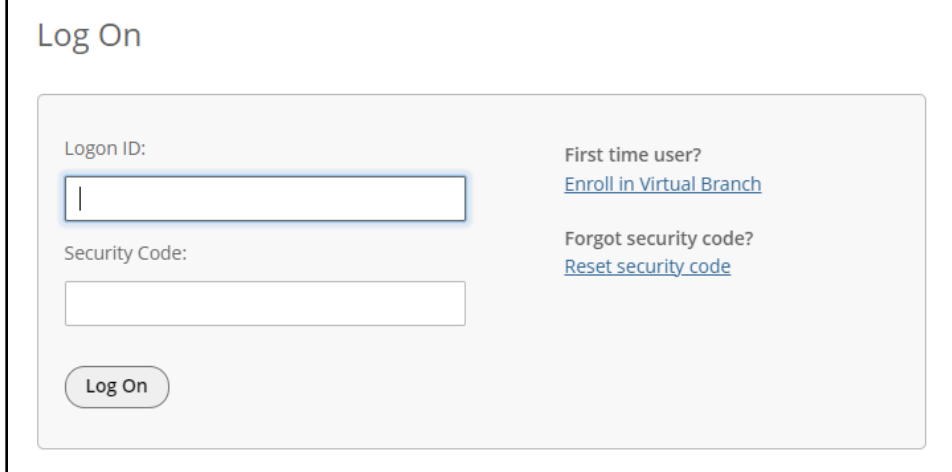

Once successfully logged in, you will see the following tabs: **ACCOUNTS**, **TRANSFERS**, **BILL PAY** and **TRENDS**

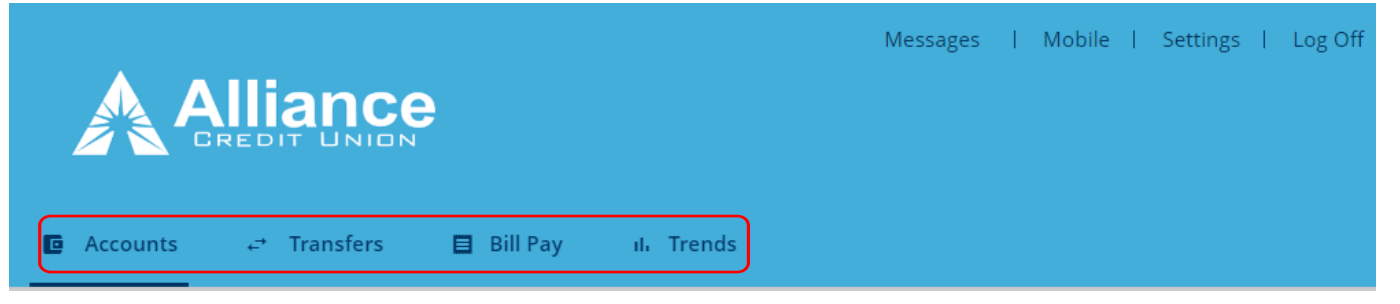

#### **ACCOUNTS**

The **Accounts** page is the default start page after you log on to Virtual Branch Next Online Banking.

• The **Accounts** section shows the available and current account balances and displays a summary of all the accounts either in tile view or list view depending on your preferences.

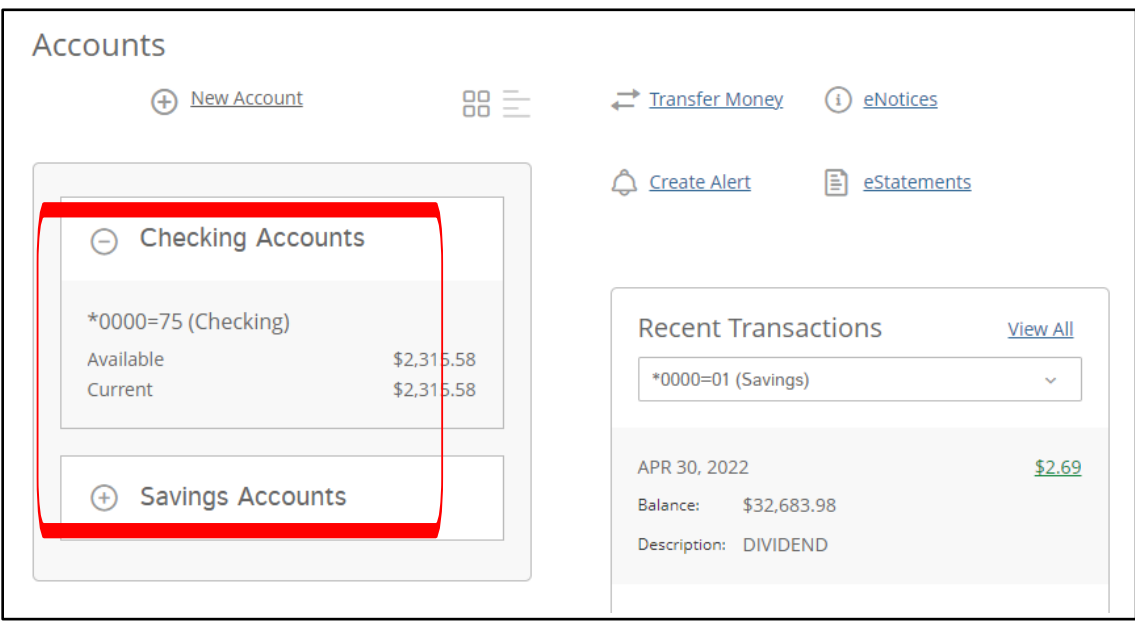

• The **Recent Transactions** section displays the most recent transactions of a selected account. You can select the account you would like to view from the dropdown menu.

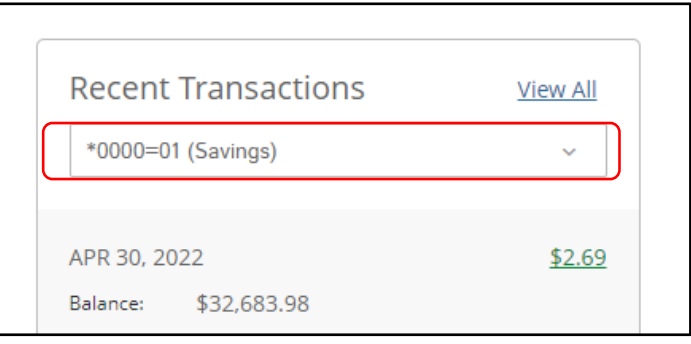

When you click on **View All** in the **Recent Transactions** section, the **Account Details** section will open and display transaction details of the selected account. By clicking on switch account you can select which account you would like to view details on.

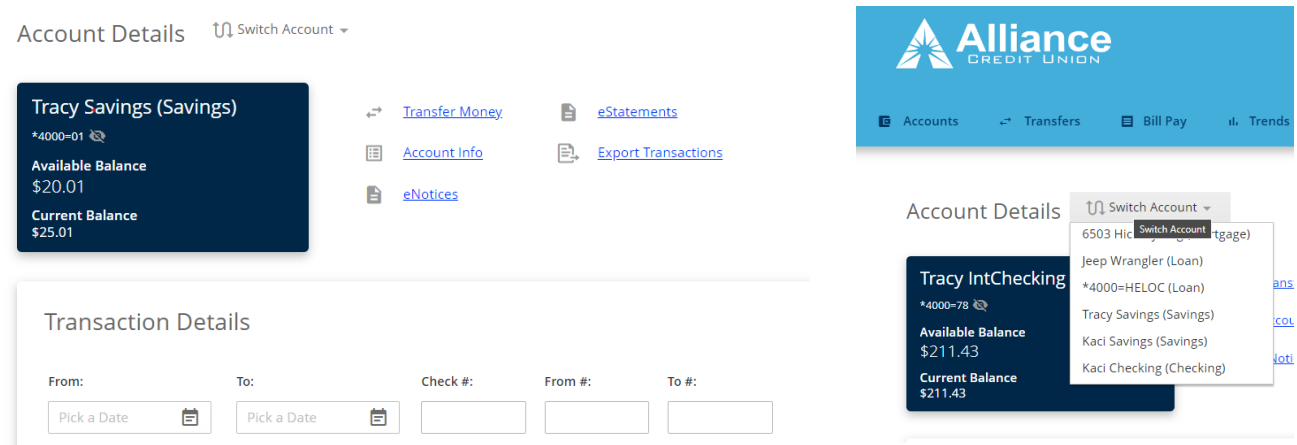

By clicking on **Account Info** you can obtain additional details regarding your specific account.

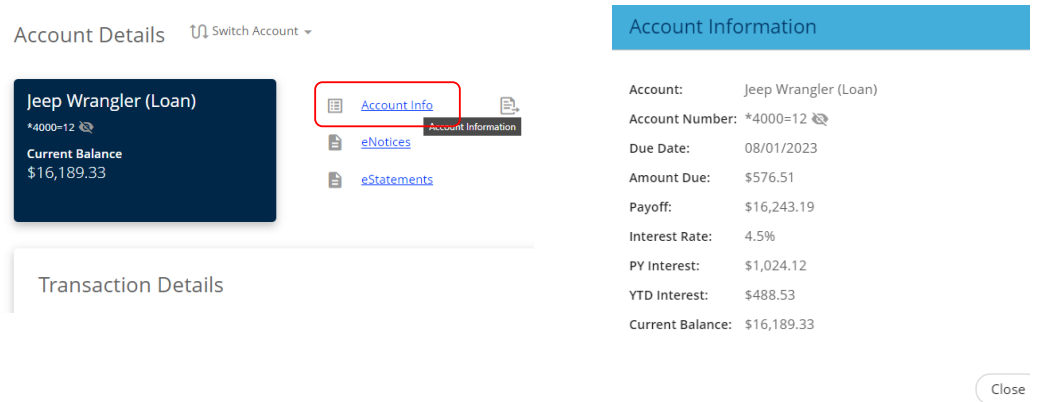

• The **Transfer Money** link will open the **Transfer Money** window. This a shortcut to the **Transfers** page. This is where you can transfer funds between your accounts at Alliance CU See **TRANSFERS** below.

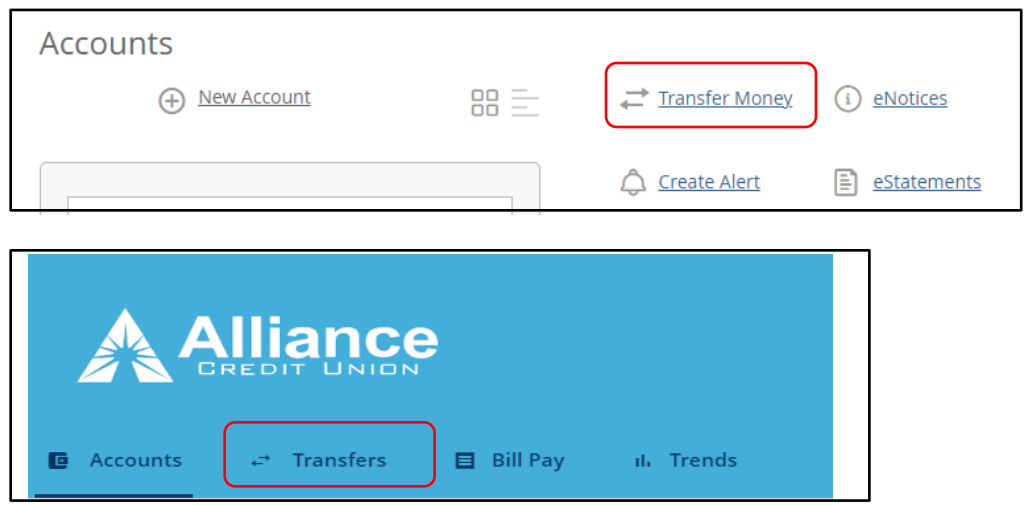

• The **eNotices** link will take you to the **eNotices** page. You can elect to receive certain credit union notices electronically instead of receiving paper notices.

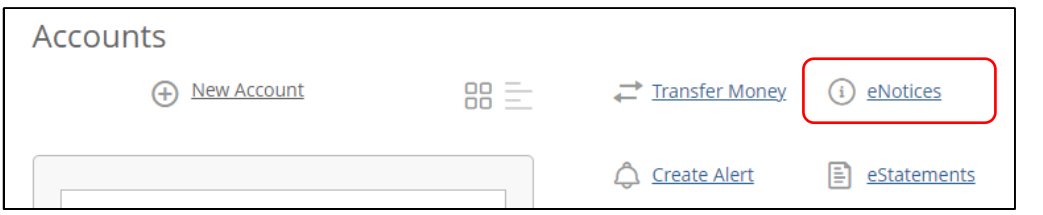

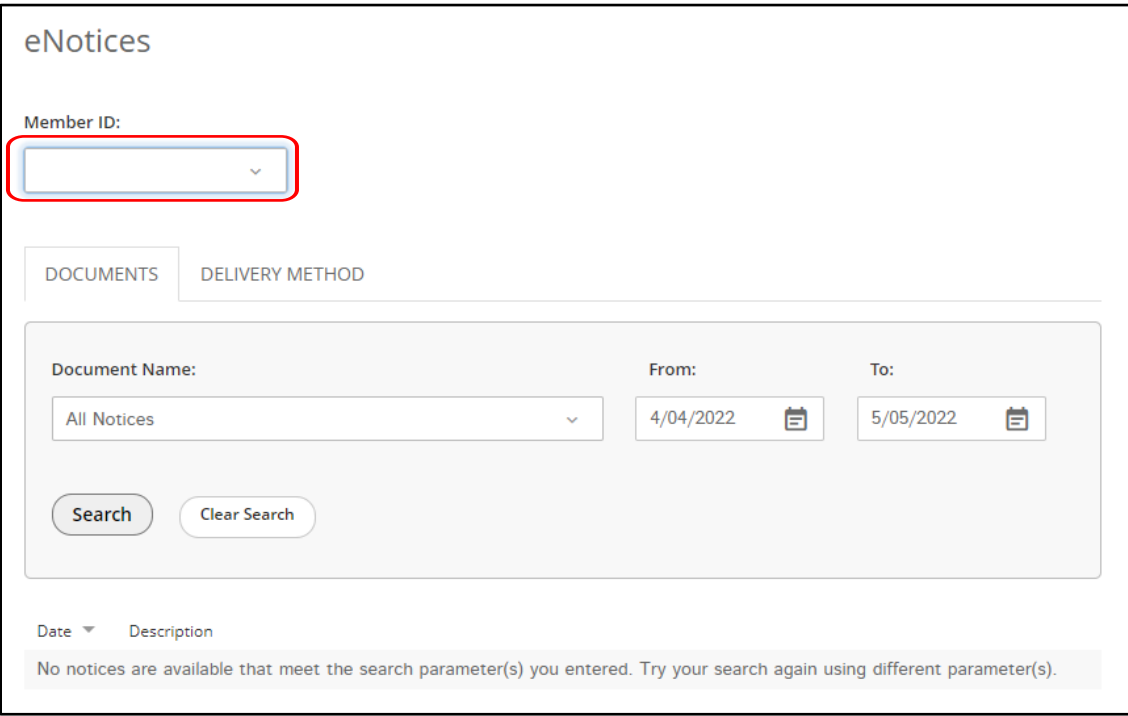

• The **Create Alert** link will take you to the **Alerts** page and will allow you to setup alerts for specific accounts.

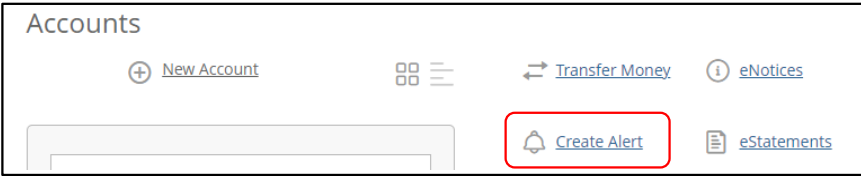

Alerts can be delivered to your email or to your mobile device through SMS text.

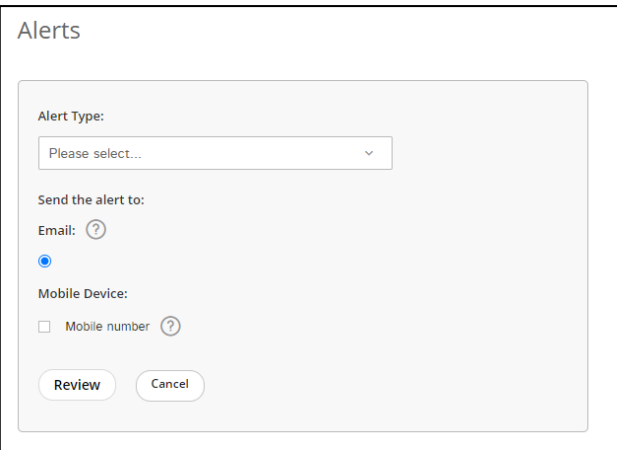

The **Active Alerts** section will show you all alerts that have are currently setup. **General Alerts** are setup by default and cannot be disabled.

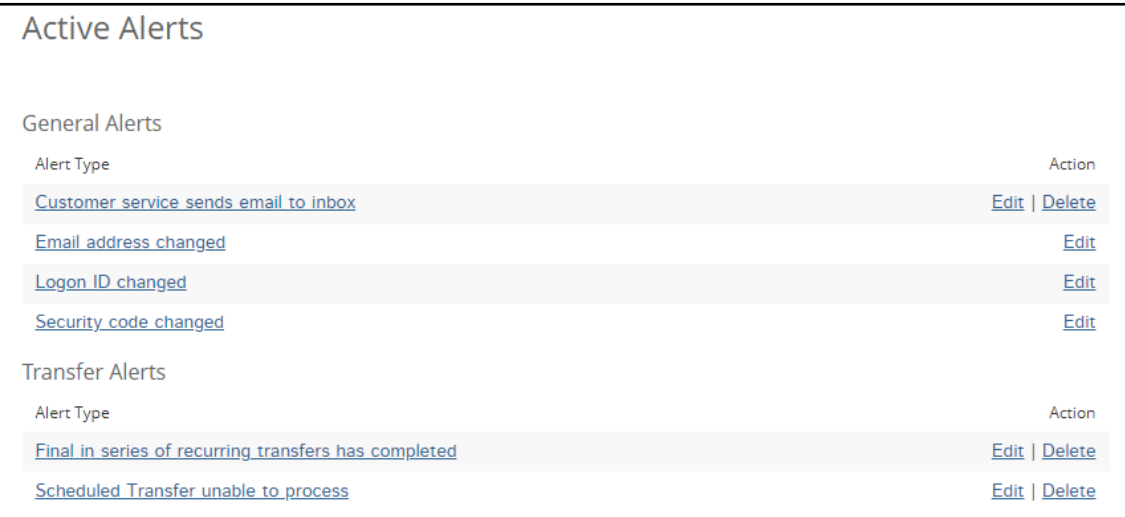

## **eStatements**

• The **eStatements** link will allow you to view your statement of accounts.

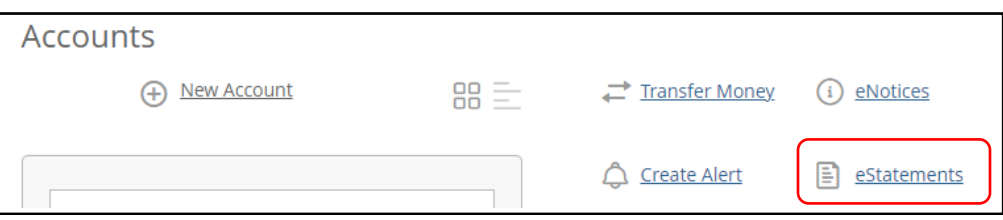

Select the account number of the statement you would like to view from the dropdown menu.

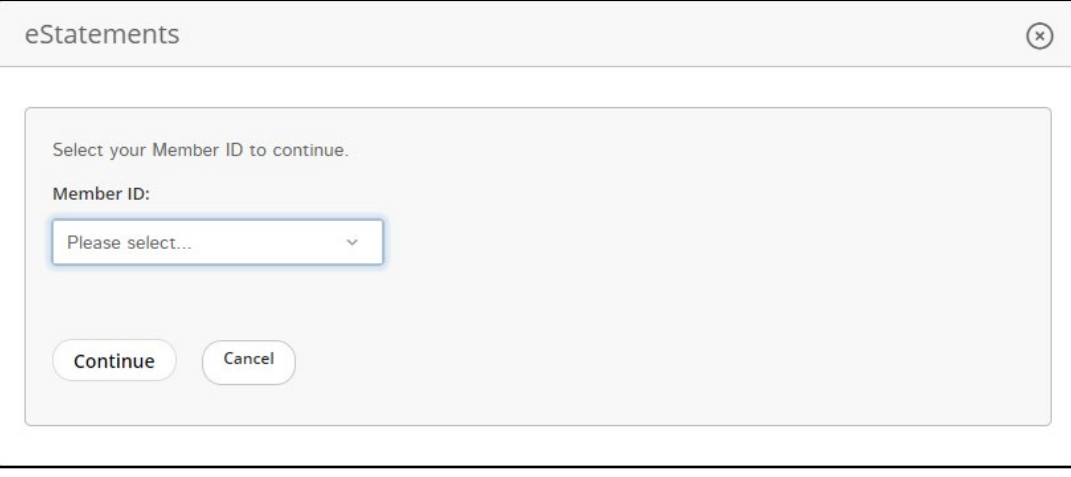

# **TRANSFERS**

The **Transfers** page enables you to transfer funds between your accounts at Alliance CU. You can transfer funds immediately or schedule a transfer to process on a specific day.

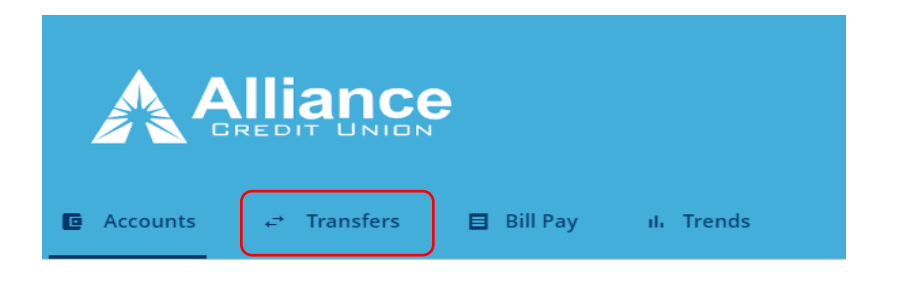

# To schedule a transfer, click on **Make recurring**.

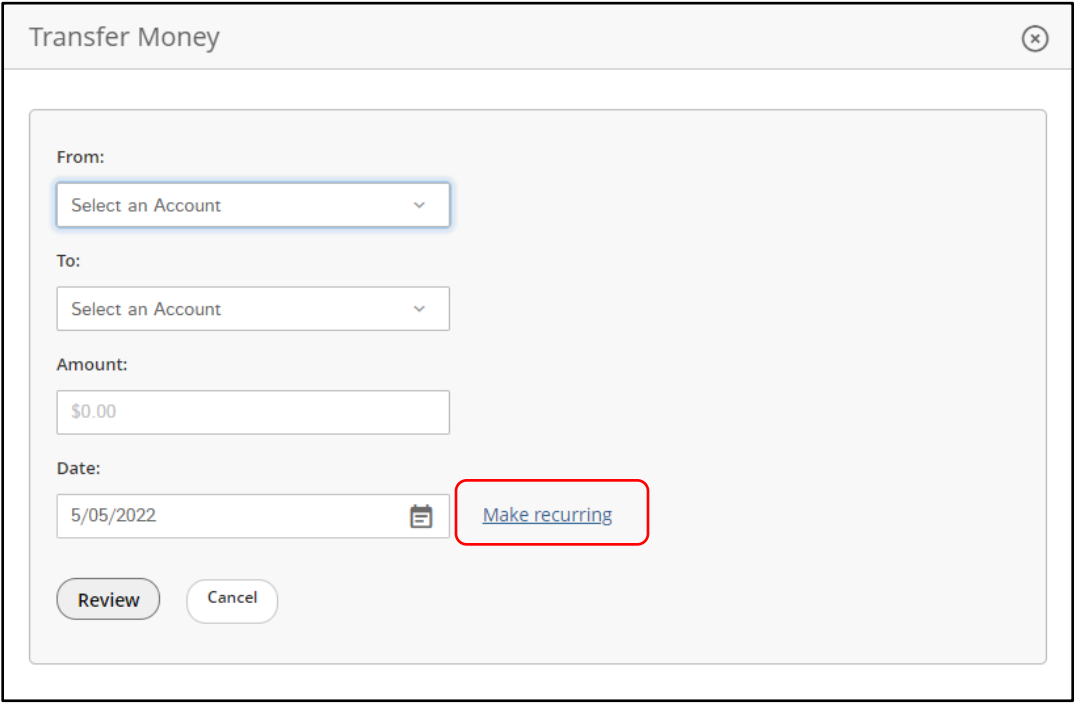

#### **BILL PAY**

The **Bill Pay** page will allow you setup payments to any company or person with a U.S. address. You must have a share draft/checking account with Alliancecu Bill Pay.

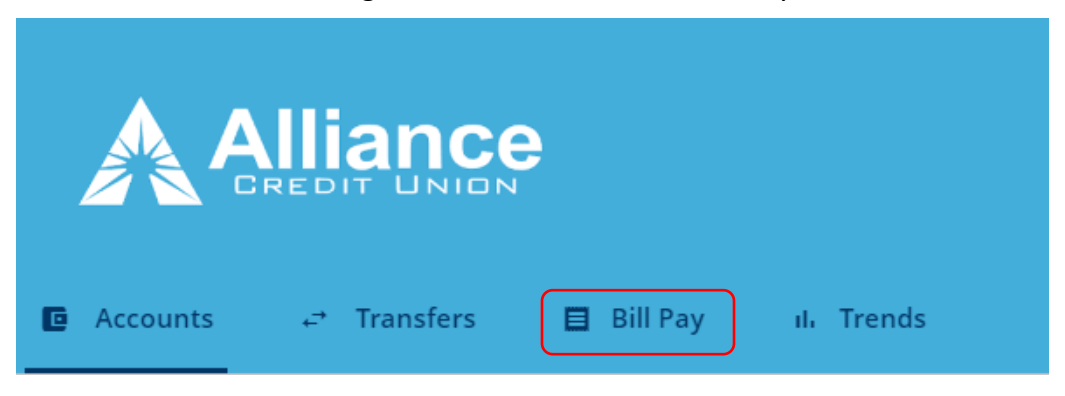

#### **TRENDS**

The Money Manager page will allow you setup expenses and manager your money. You must have a share draft/checking account with Alliancecu to use Money Manager.

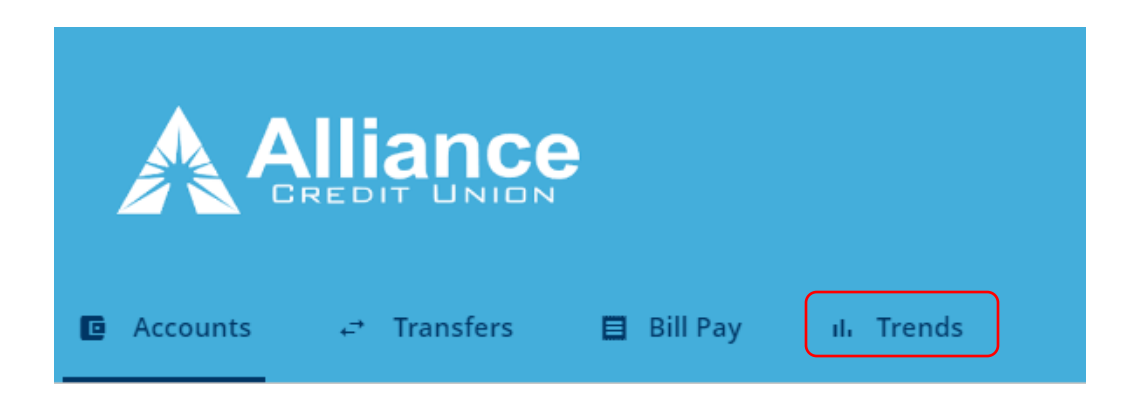

# **Trends**

This will open a new window to Money Manager.

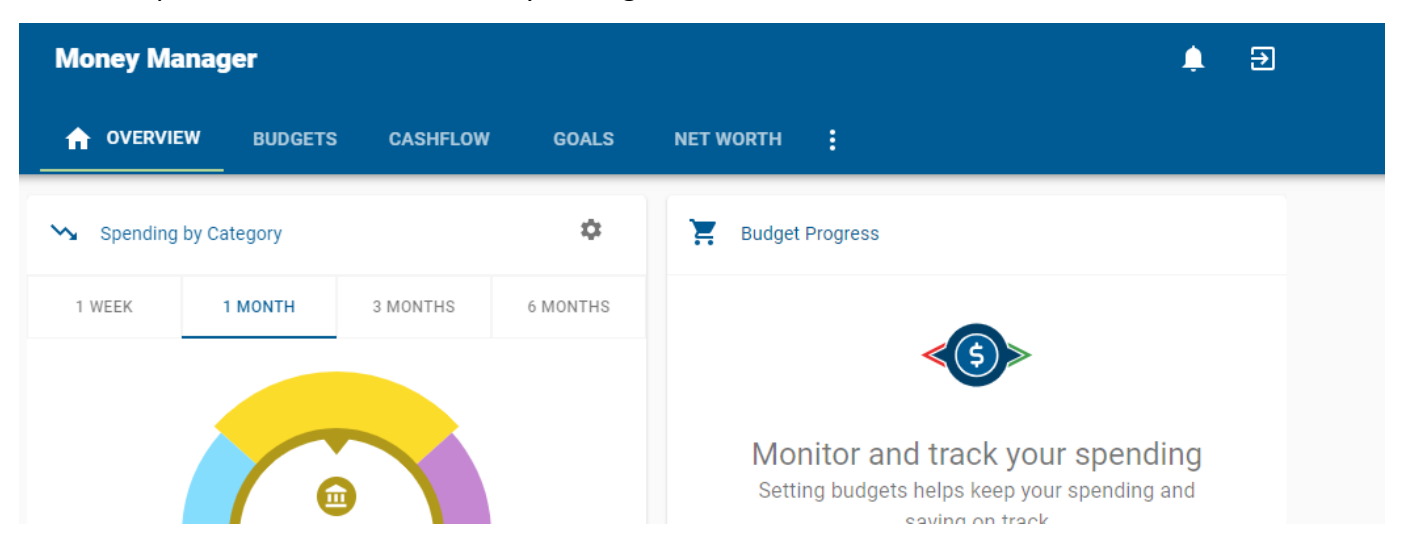

## **OTHER PROFILE AND COMMUNICATION OPTIONS**

This section is located at the top right of the page, **Messages**, **Mobile** and **Settings**.

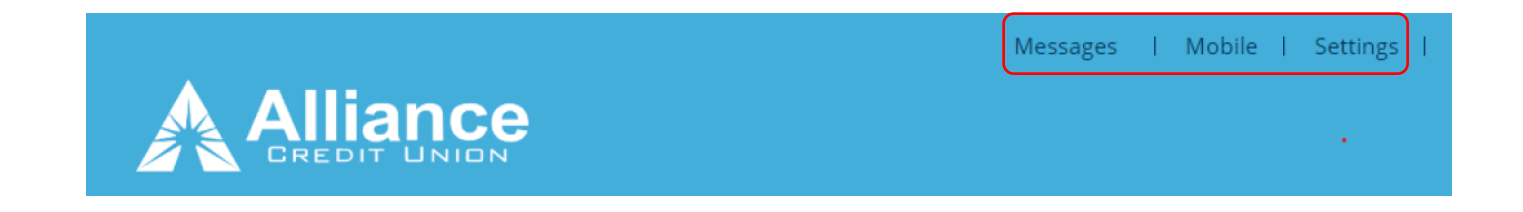

#### **MESSAGES**

The **Messages** link will take you to the **Message Center**. Here you can perform the following actions:

- Compose Message Compose a secure message
- Inbox View, read, reply and delete received messages
- Sent View, read and delete sent messages
- Saved View, read, reply and delete the saved messages

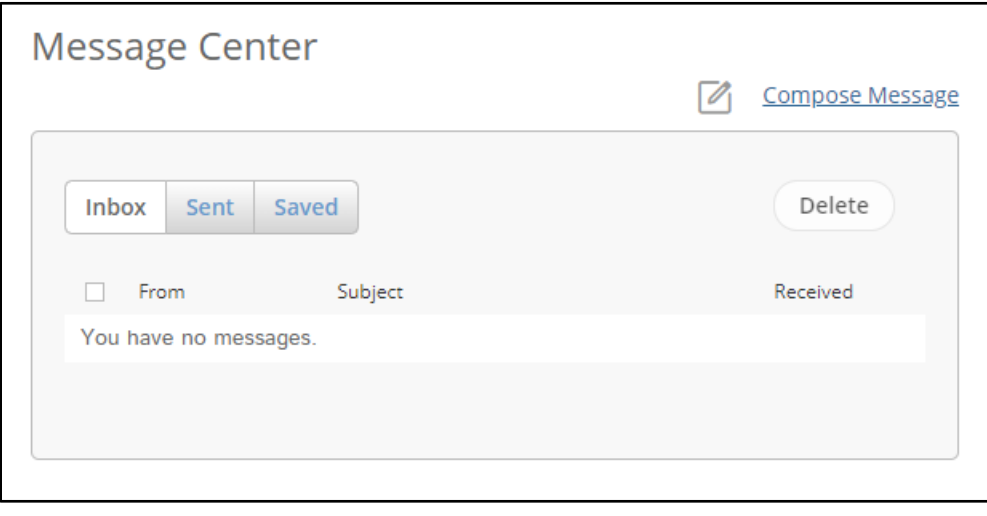

#### **MOBILE**

The **Mobile** link will take you to the **Services & Devices** window.

On the **SMS SERVICES** tab, you can activate SMS (Text) Banking and SMS Alerts. You can also unregister a device from this tab.

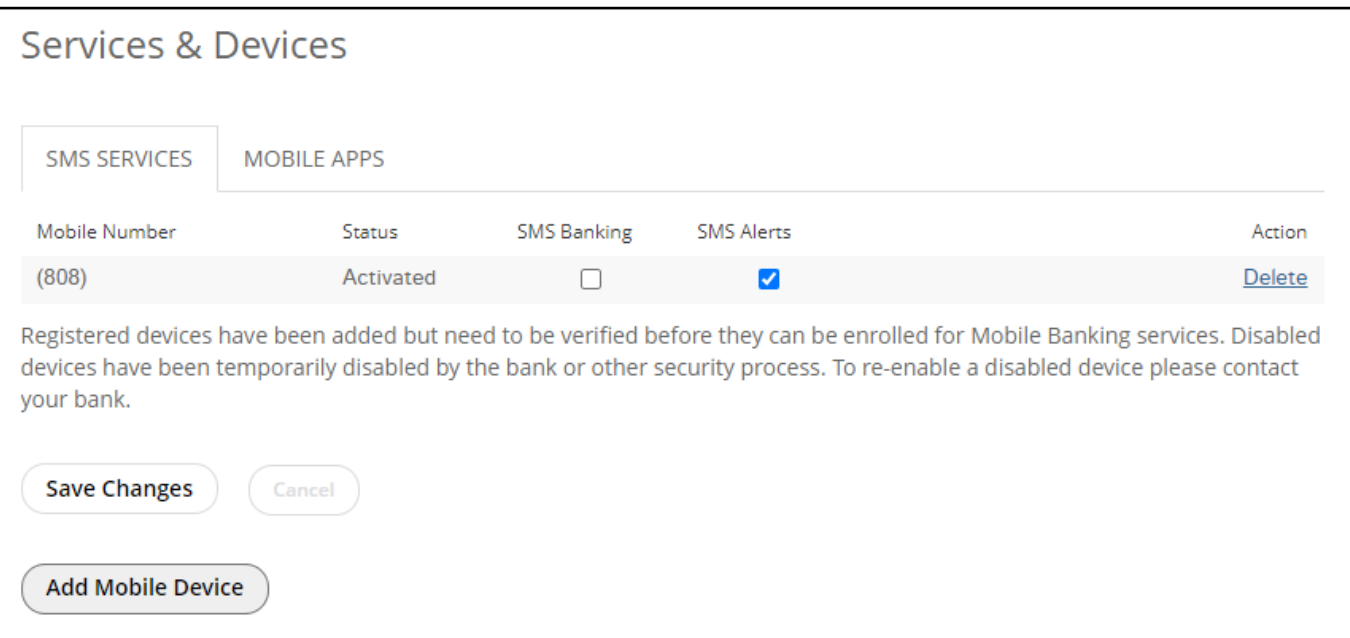

On the **MOBILE APPS** tab, you can connect to your devices app store to download our mobile banking app. You can also deactivate a device from this tab.

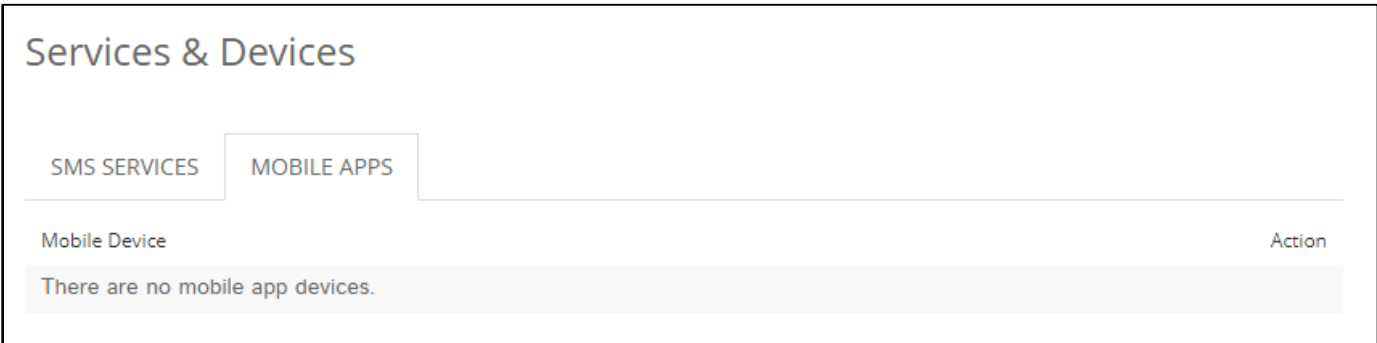

## **SETTINGS**

The **Settings** link will take you to the **Settings** section and allow you to perform the following:

- **Profile** Update your Logon ID, Security Code, Address, Phone Number, Email Address and Time Zone
- **Security and Alerts** Update your Security Questions and Alerts
- **Accounts** Update your Account Preferences
- **Mobile Banking** Update your Services & Devices

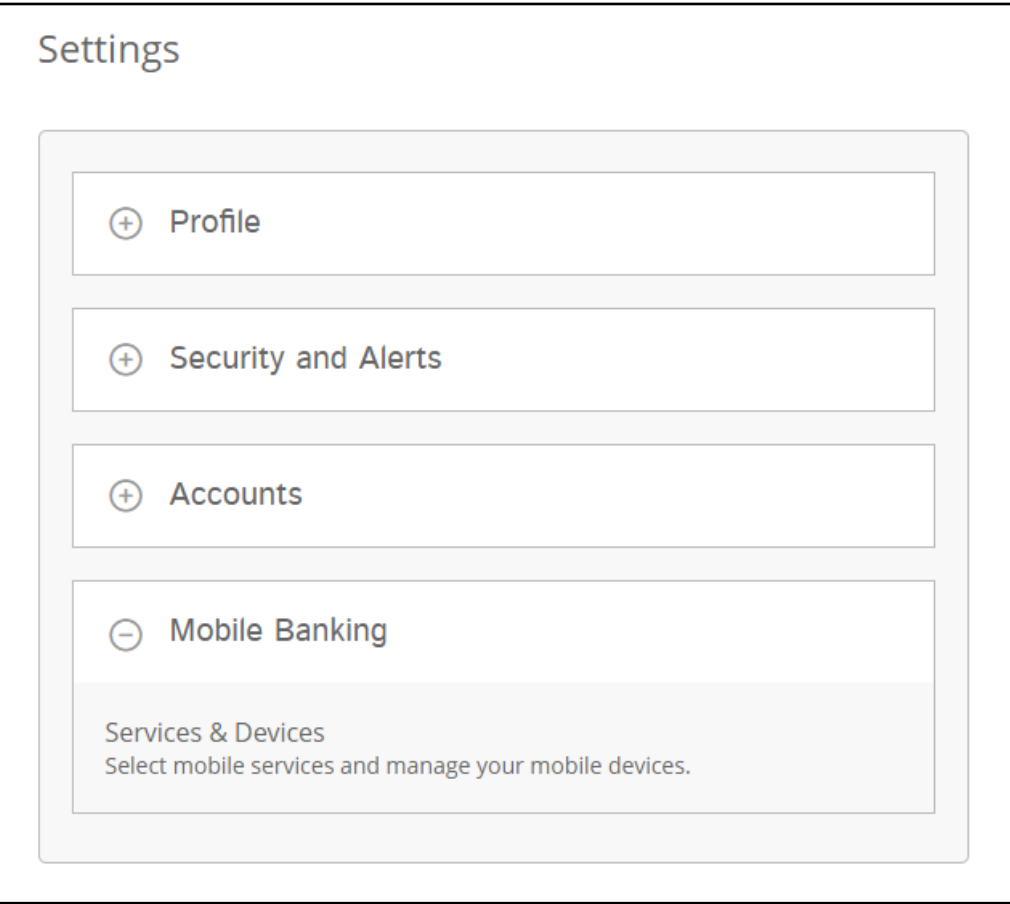

Mobile App users can download by searching the mobile app stores in IOS or Android for **Alliance Credit Union (MO)** or clicking the image of your app store to take you to the download below.

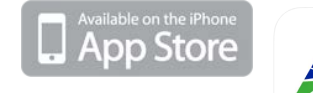

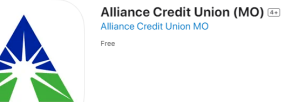

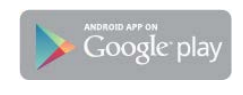

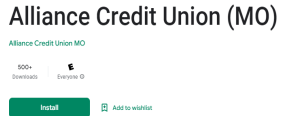

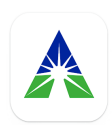